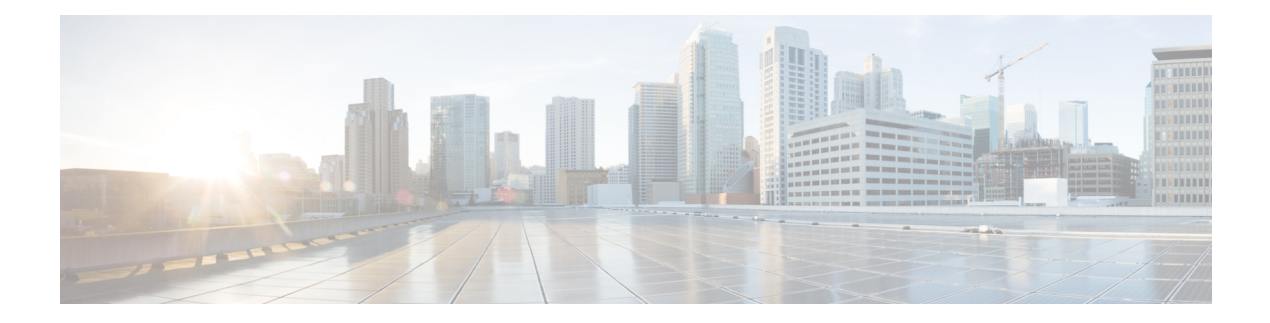

# **Microsoft NLB**

This chapter contains the following sections:

- About [Microsoft](#page-0-0) NLB, on page 1
- Cisco ACI [Configuration](#page-4-0) for Microsoft NLB Servers, on page 5
- Guidelines and [Limitations,](#page-7-0) on page 8
- [Configuring](#page-8-0) Microsoft NLB Using the GUI, on page 9
- [Configuring](#page-11-0) Microsoft NLB Using the REST API, on page 12
- [Configuring](#page-13-0) Microsoft NLB Using the NX-OS Style CLI, on page 14

# <span id="page-0-0"></span>**About Microsoft NLB**

The Microsoft Network Load Balancing (NLB) feature distributes the client traffic across many servers, with each server running its individual copy of the application. Network Load Balancing uses Layer 2 unknown unicast or multicast to simultaneously distribute the incoming network traffic to all cluster hosts.

A group of Microsoft NLB nodes is collectively known as an NLB cluster. An NLB cluster serves one or more virtual IP (VIP) addresses. Nodes in the NLB cluster use a load-balancing algorithm to decide which individual node will service the particular traffic flow that is destined for the NLB VIP. Every node within the cluster receives every packet of traffic, but only one node services a request.

The following figure shows a graphical representation of how Microsoft NLB is implemented with Cisco APIC.

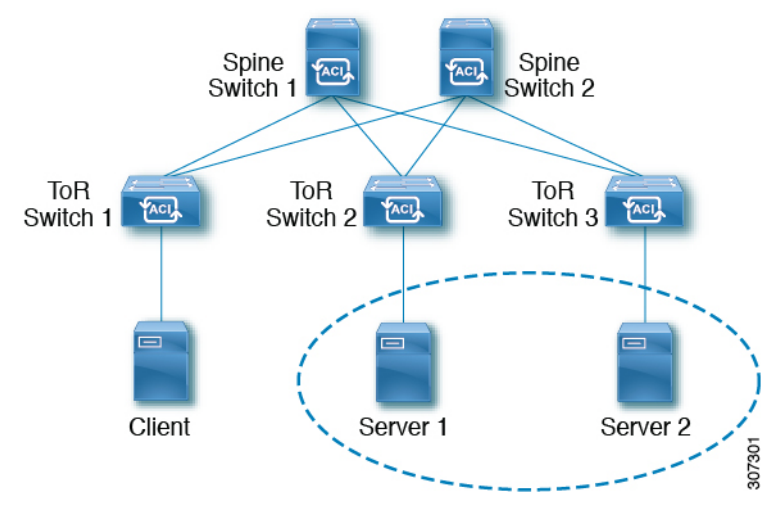

In this figure, Server 1 and Server 2 are in the MS NLB cluster. These servers appear as a single-host server to outside clients. All servers in the MS NLB cluster receive all incoming requests, then MS NLB distributes the load between the servers.

Microsoft NLB functions in three different operational modes:

- **Unicast Mode:** In this mode, each NLB cluster VIPis assigned a unicast MAC address. This mode relies on unknown unicast flooding to deliver traffic to the cluster.
- **Multicast Mode:** In this mode, each NLB cluster VIP is assigned a non-Internet Assigned Numbers Authority (IANA) multicast MAC address (03xx.xxxx.xxxx).
- **IGMP Mode:** In this mode, an NLB cluster VIP is assigned a unique IPv4 multicast group address. The multicast MAC address for this is derived from the standard MAC derivation for IPv4 multicast addresses.

## **Understanding Unicast Mode**

In the unicast mode of operation, Network Load Balancing reassigns the MAC address of the network adapter on which it is enabled (called the cluster adapter), and all cluster hosts are assigned the same MAC address. This MAC address is derived from the cluster's primary IP address. For example, for a primary IP address of 1.2.3.4, the unicast MAC address is set to 02-BF-1-2-3-4.

Network Load Balancing's unicast mode induces switch flooding in order to simultaneously deliver incoming network traffic to all cluster hosts, as shown in the following figure.

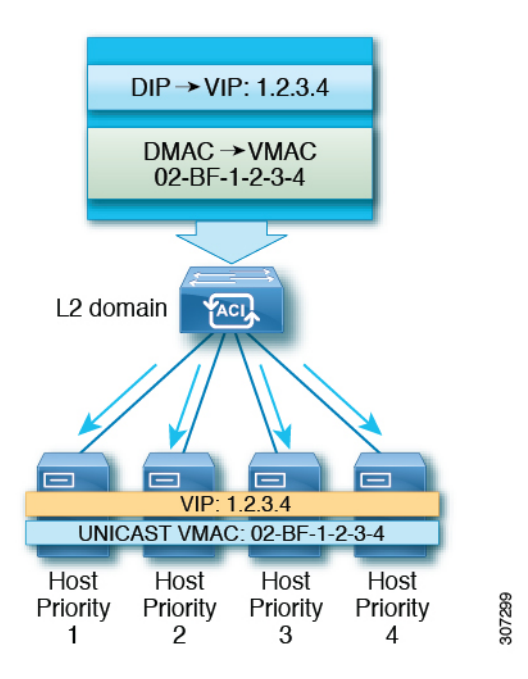

The use of a common MAC address would normally create a conflict, since Layer 2 switches expect to see unique source MAC addresses on all switch ports. To avoid this problem, Network Load Balancing uniquely modifies the source MAC address for outgoing packets. If the cluster MAC address is 02-BF-1-2-3-4, then each host's source MAC address is set to 02-*x*-1-2-3-4, where *x* is the host's priority within the cluster, as shown in the following figure.

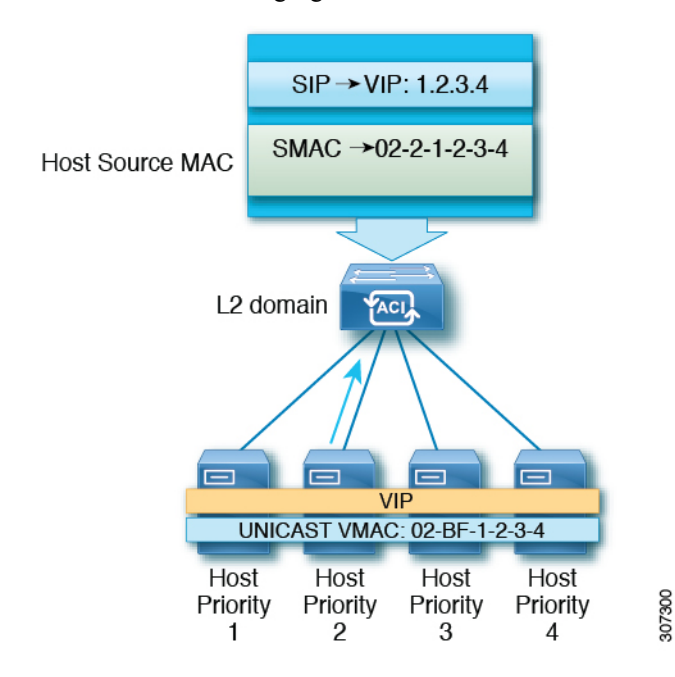

## **Understanding Multicast Mode**

Network Load Balancing also provides multicast mode for distributing incoming network traffic to all cluster hosts. Multicast mode assigns a Layer 2 multicast address to the cluster adapter instead of changing the

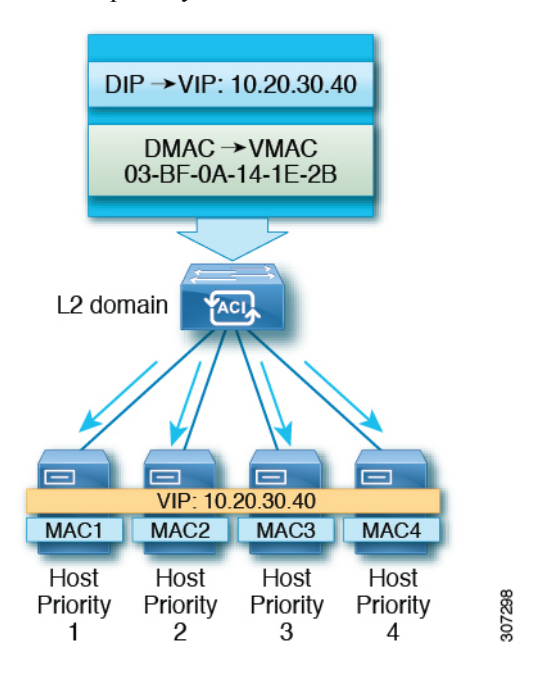

adapter's MAC address. For example, the multicast MAC address could be set to 03-BF-0A-14-1E-28 for a cluster's primary IP address of 10.20.30.40. Cluster communication doesn't require a separate adapter.

### **Understanding IGMP Mode**

Microsoft NLB servers can also be configured to use IGMP to join the multicast group. This, combined with a querier on a switch and IGMP snooping, can optimize the scope of the flooding of multicast messages.

Microsoft NLB servers send IGMP joins to a multicast group address, where the last two octets of the multicast address correspond to the last two octets of the cluster IP. For example, in a situation where the Microsoft NLB servers send IGMP joins to a multicast address of 239.255.x.x, the following would occur:

- Cluster IP: 10.20.**30.40**
- IGMP sent to 239.255.**30.40**
- MAC used in client-to-server direction: 0100.5E7F.**1E28**
- Cluster communication doesn't require a separate adapter

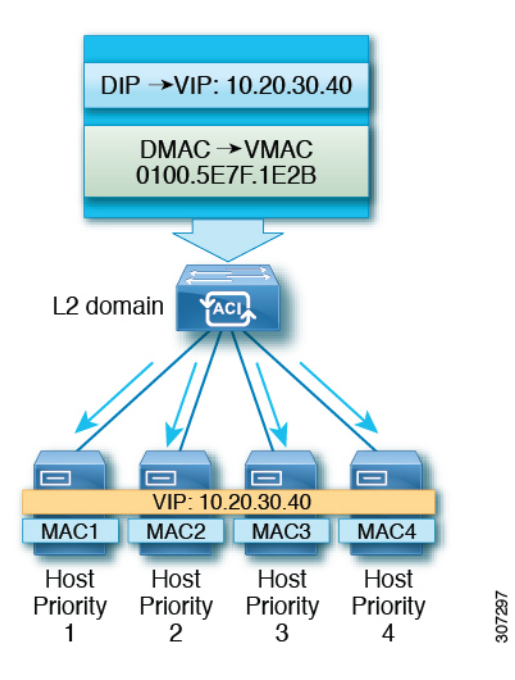

# <span id="page-4-0"></span>**Cisco ACI Configuration for Microsoft NLB Servers**

Prior to Release 4.1, Microsoft NLB deployment requires the Cisco ACI fabric to be Layer 2 only and uses an external router as the Layer 3 gateway for endpoints. Starting with Release 4.1, the Cisco ACI fabric can be a Layer 3 gateway for Microsoft NLB deployment.

The following table summarizes the deployment considerations for each Microsoft NLB deployment mode.

**Table 1: Cisco ACI Deployment Modes with Microsoft NLB**

|                                                                                             | <b>Unicast Mode</b>                                                                         | <b>Multicast Mode</b>                                                            | <b>IGMP Mode</b>                                                                                                    |
|---------------------------------------------------------------------------------------------|---------------------------------------------------------------------------------------------|----------------------------------------------------------------------------------|----------------------------------------------------------------------------------------------------|
| Cisco ACI as a Layer 2<br><b>Network, With External</b><br><b>Router as Layer 3 Gateway</b> | Supported on leaf switch models<br>with -EX, -FX, or -FX2 at the<br>end of the switch name. | with -EX, -FX, or -FX2 at the<br>have a suffix at the end of the<br>switch name. | Supported on leaf switch models Supported on leaf switch models<br>with $-EX$ , $-FX$ , or $-FX2$ at the<br>end of the switch name, as well   end of the switch name, as well  <br>as leaf switch models that do not as leaf switch models that do not<br>have a suffix at the end of the<br>switch name. However.<br>Microsoft NLB traffic is not<br>scoped by IGMP, but rather is<br>flooded instead. |
| Cisco ACI as a Layer 3<br>Gateway                                                           | Supported on Release 4.1 and<br>later.                                                      | Supported on Release 4.1 and<br>later.                                           | Supported on Release 4.1 and<br>later.                                                                                                    |

The following table provides more information on the configuration options available for deploying Microsoft NLB using Cisco ACI as Layer 2.

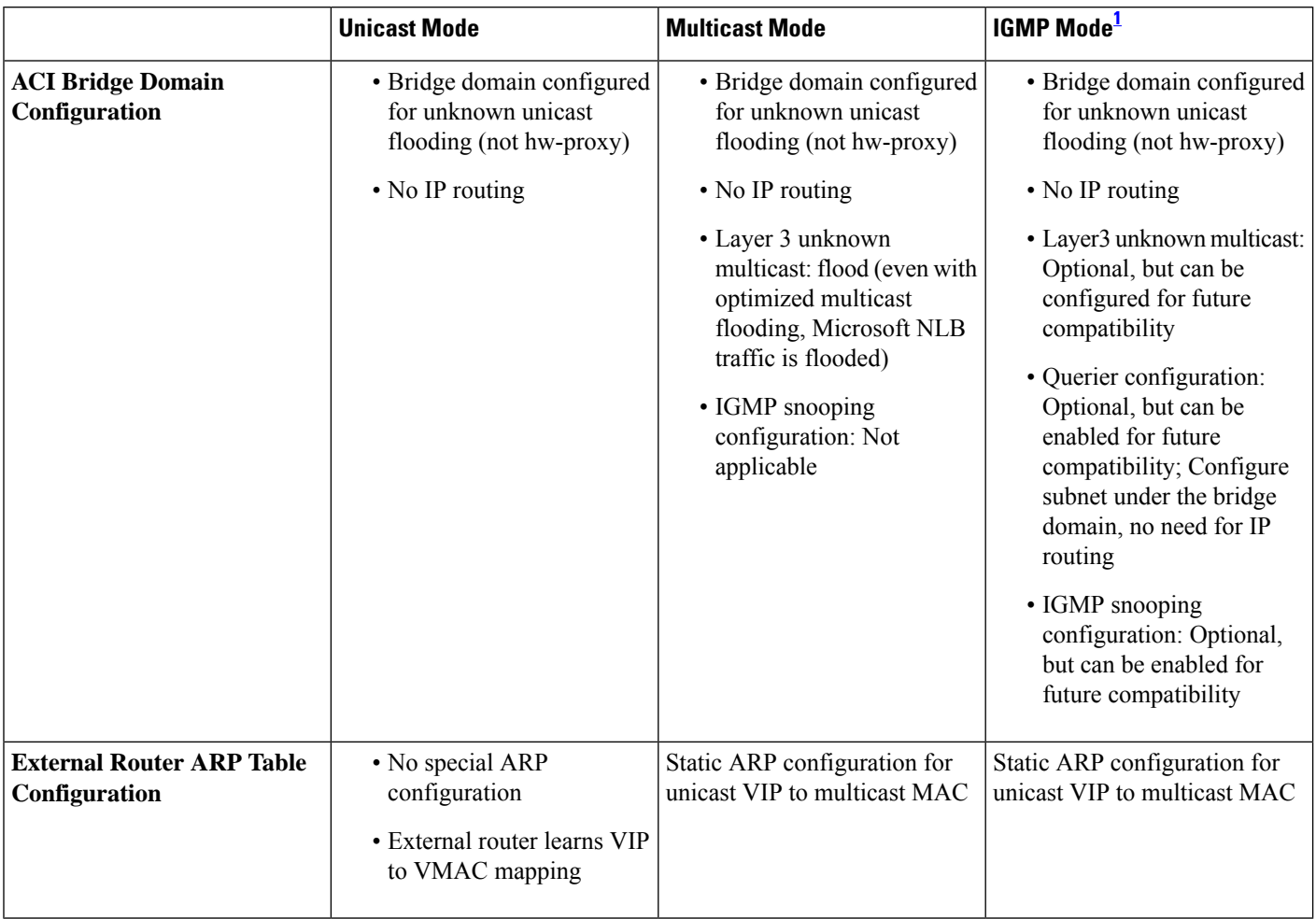

#### **Table 2: External Router and ACI Bridge Domain Configuration for the Three Microsoft NLB Modes**

<span id="page-5-0"></span> $1$  As of Release 3.2, using Microsoft NLB IGMP mode compared with Microsoft NLB multicast mode offers no benefits in terms of scoping of the multi-destination traffic

> Beginning with Release 4.1, configuring Cisco ACI to connect Microsoft NLB servers consists of the following general tasks:

- Configuring the VRF, where you can configure the VRF in egress or ingress mode.
- Configuring a bridge domain (BD) for the Microsoft NLB servers, with L2 unknown unicast in flooding mode and not in hardware-proxy mode.
- Defining an EPG for all the Microsoft NLB servers that share the same VIP. You must associate this EPG with the previously defined BD.
- Entering the Microsoft NLB VIP as a subnet under the EPG. You can configure the Microsoft NLB in the following modes:
	- **Unicast mode:** You will enter the unicast MAC address as part of the Microsoft NLB VIP configuration. In this mode, the traffic from the client to the Microsoft NLB VIP is flooded to all the EPGs in the Microsoft NLB BD.
- **Multicast mode:** You will enter the multicast MAC address while configuring the Microsoft NLB VIPitself. You will go to the static ports under the Microsoft NLB EPG and add the Microsoft NLB multicast MAC to the EPG ports where the Microsoft NLB servers are connected. In this mode, the traffic is forwarded to the ports that have the static MAC binding.
- **IGMP mode:** You will enter a Microsoft NLB group address while configuring the Microsoft NLB VIP itself. In this mode, the traffic from the client to the Microsoft NLB VIP is forwarded to the ports where the IGMP join is received for the Microsoft NLB group address.
- Configuring a contract between the Microsoft NLB EPG and the client EPG. You must configure the Microsoft NLB EPG as the provider side of the contract and the client EPG as the consumer side of the contract.

Microsoft NLB is a route plus flood solution. Traffic from the client to the Microsoft NLB VIP is first routed at the consumer ToR switch, and is then flooded on the Microsoft NLB BD toward the provider ToR switch.

Once traffic leaves the consumer ToR switch, traffic is flooded and contracts cannot be applied to flood traffic. Therefore, the contract enforcements must be done on consumer ToR switch.

For a VRF in ingress mode, intra-VRF traffic from the L3Out to the Microsoft NLB EPG may be dropped on the consumer ToR switch because the border leaf switch (consumer ToR switch) does not have a policy. To work around this issue, use one of the following options:

- **Option 1:** Configure the VRF in egress mode. When you configure the VRF in egress mode, the policy is downloaded on the border leaf switch.
- **Option 2:** Add the Microsoft NLB EPG and L3external of the L3Out in a preferred group. Traffic will hit the default-allow policy on the consumer ToR switch.
- **Option3:** Deploy the Microsoft NLB EPG on an unused port that is in an up state, or on a port connected to a Microsoft NLB server on the border leaf switch. By doing so, the Microsoft NLB EPG becomes a local endpoint on the border leaf switch. The policy is downloaded for local endpoints, so the border leaf switch would therefore have the policy downloaded.
- **Option 4:** Use a shared service. Deploy an L3Out in the consumer VRF, which is different from the provider Microsoft NLB VRF. For the Microsoft NLB VIP under the Microsoft NLB EPG, check the **Shared between VRFs** box. Configure a contract between L3Out from the consumer VRF and the Microsoft NLB EPG. By using a shared service, the policy is downloaded on the border leaf switch.

The following table provides more information on supported EPG and BD configurations for the Microsoft NLB modes.

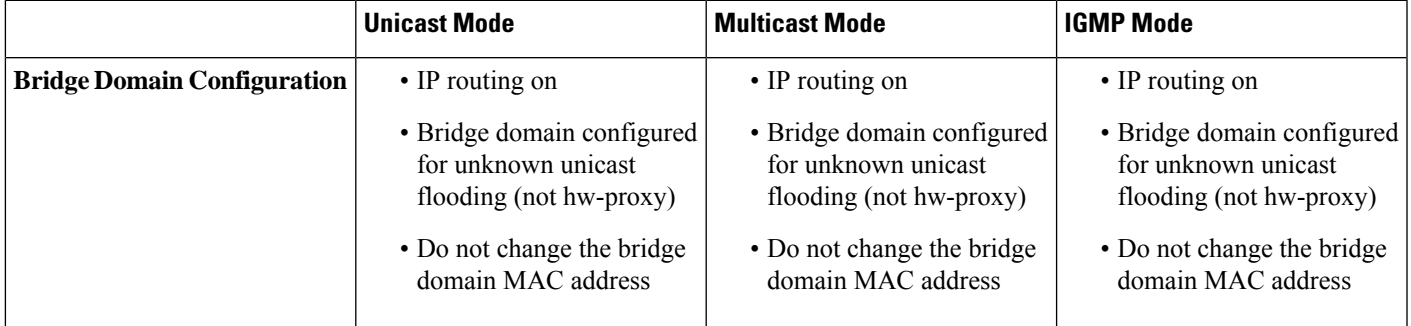

#### **Table 3: Cisco ACI EPG and BD Configurations for the Microsoft NLB Modes**

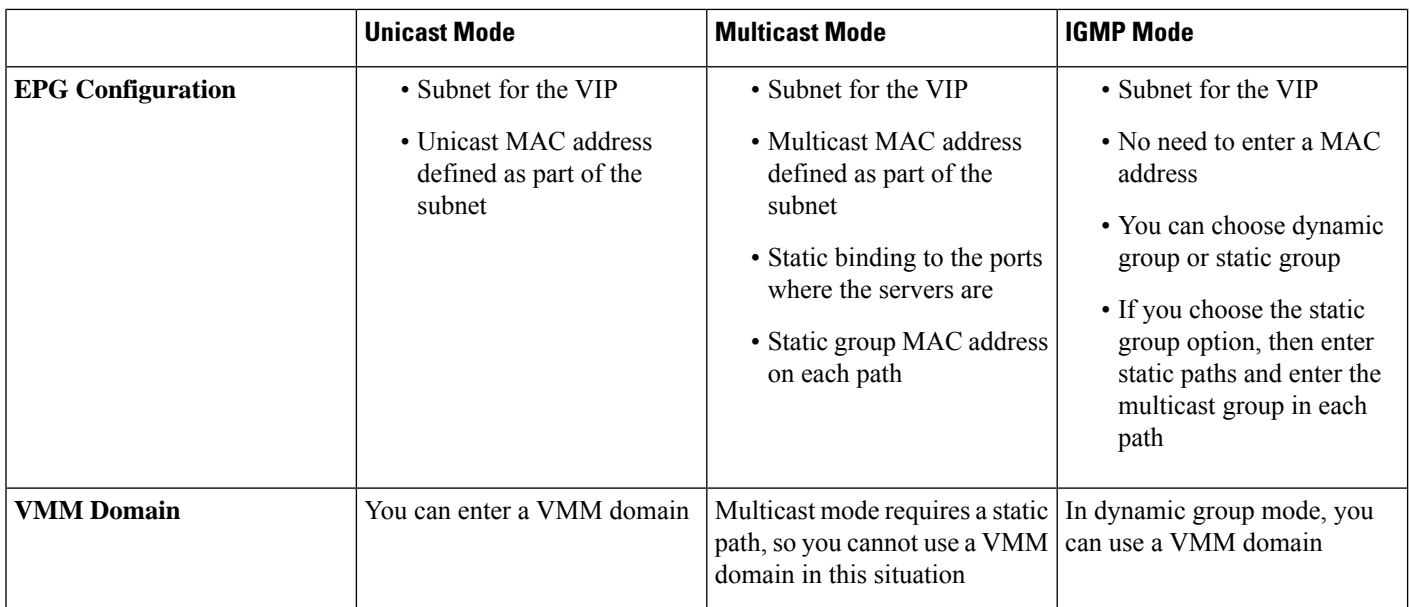

# <span id="page-7-0"></span>**Guidelines and Limitations**

Following are the guidelines and limitations for Microsoft NLB:

- Layer 3 multicast is not supported (you cannot enable PIM on the Microsoft NLB BD).
- For IGMP, the allowable mode group is IPv4 (IPv6 is not supported).
- Only Cisco Nexus 9000 series switches with names that end in EX and later are supported.
- Shared services and microsegment (uSeg) EPGs are supported with Microsoft NLB.
- Cisco ACI Multi-Site is currently not supported.
- You must configure Microsoft NLB in layer 2 unknown unicast flooding mode.

If you configure the BD for hardware-proxy instead, Cisco ACI raises a fault, which is cleared by fixing the BD configuration. If you leave the BD incorrectly configured for hardware-proxy, ACI tries to get the faulty configuration up every 30 seconds, which is an unnecessary overhead for the switch.

- You should configure Microsoft NLB BD with the default SVI MAC address. Under layer 3 configurations, you should configure the bridge domain MAC address with the default setting of 00:22:BD:F8:19:FF. Do not modify this default SVI MAC address for the Microsoft NLB BD.
- There is a hardware limit of 128 Microsoft NLB VIPs per fabric.
- Virtualized servers that are configured for Microsoft NLB can connect to Cisco ACI with static binding in all modes (unicast, multicast, and IGMP).
- Virtualized servers that are configured for Microsoft NLB can connect to Cisco ACI through VMM integration in unicast mode and IGMP mode.
- Microsoft NLB unicast mode is not supported with VMM integration behind Cisco UCS B-Series Blade Servers in end-host mode.

Microsoft NLB in unicast mode relies on unknown unicast flooding for delivery of cluster-bound packets. Unicast mode will not work on Cisco UCS B-Series Blade Servers when the fabric interconnect is in end-host mode, because unknown unicast frames are not flooded as required by this mode. For more details on the layer 2 forwarding behavior of Cisco UCS B-Series Blade Servers in end-host mode, see:

[https://www.cisco.com/c/en/us/solutions/collateral/data-center-virtualization/unified-computing/](https://www.cisco.com/c/en/us/solutions/collateral/data-center-virtualization/unified-computing/whitepaper_c11-701962.html) [whitepaper\\_c11-701962.html](https://www.cisco.com/c/en/us/solutions/collateral/data-center-virtualization/unified-computing/whitepaper_c11-701962.html)

# <span id="page-8-0"></span>**Configuring Microsoft NLB Using the GUI**

### **Configuring Microsoft NLB in Unicast Mode Using the GUI**

This task configures Microsoft NLB to flood all of the ports in the bridge domain.

### **Before you begin**

Have the following information available before proceeding with these procedures:

- Microsoft NLB cluster VIP
- Microsoft NLB cluster MAC address

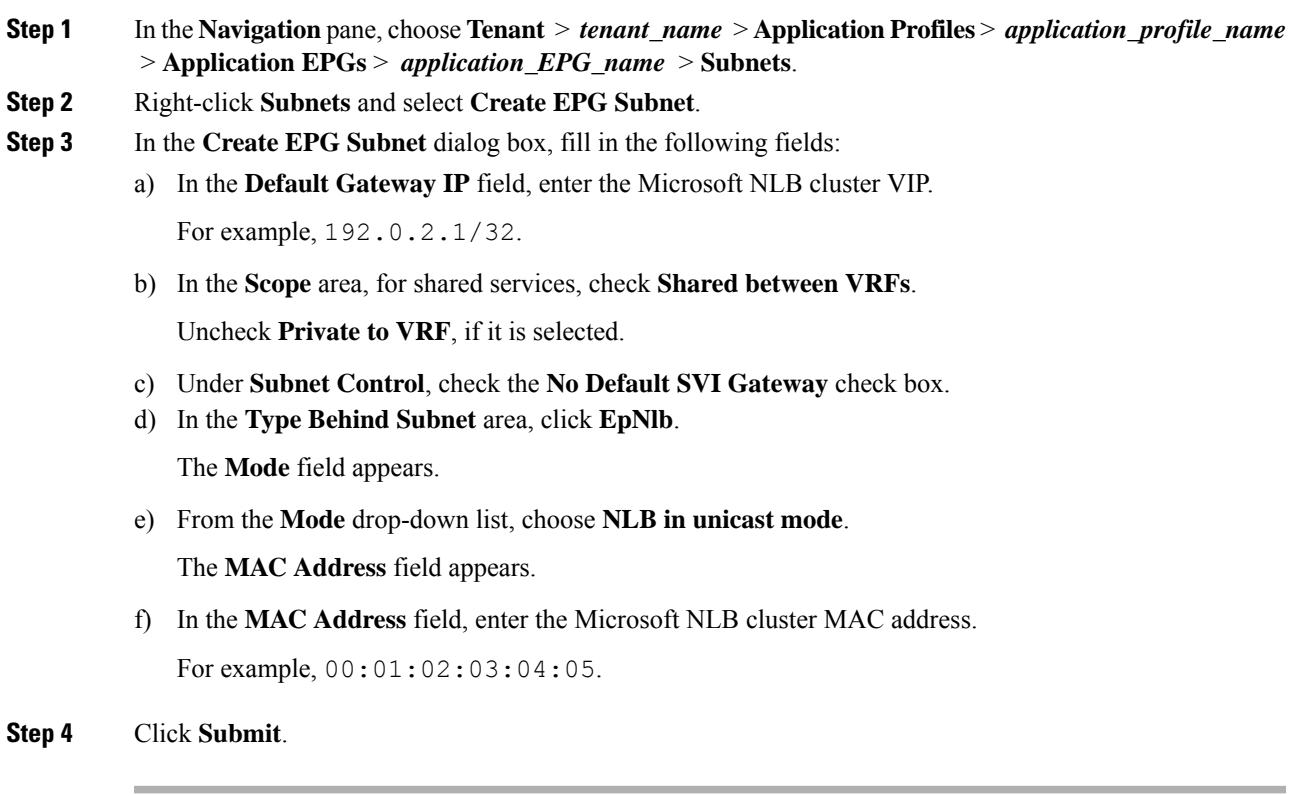

### **Configuring Microsoft NLB in Multicast Mode Using the GUI**

This task configures Microsoft NLB to flood only on certain ports in the bridge domain.

### **Before you begin**

Have the following information available before proceeding with these procedures:

- Microsoft NLB cluster VIP
- Microsoft NLB cluster MAC address

#### **Procedure**

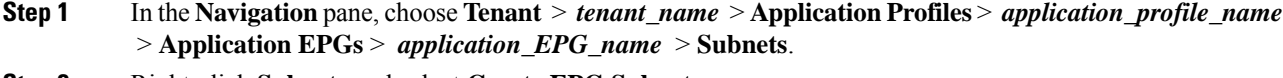

- **Step 2** Right-click **Subnets** and select **Create EPG Subnet**.
- **Step 3** In the **Create EPG Subnet** dialog box, fill in the following fields:
	- a) In the **Default Gateway IP** field, enter the Microsoft NLB cluster VIP.

For example, 192.0.2.1/32.

b) In the **Scope** area, for shared services, check **Shared between VRFs**.

Uncheck **Private to VRF**, if it is selected.

- c) Under **Subnet Control**, check the **No Default SVI Gateway** check box.
- d) In the **Type Behind Subnet** area, click **EpNlb**.

The **Mode** field appears.

e) From the **Mode** drop-down list, choose **NLB in static multicast mode**.

The **MAC Address** field appears.

<span id="page-9-0"></span>f) In the **MAC Address** field, enter the Microsoft NLB cluster MAC address.

For the Microsoft NLB cluster MAC address for the multicast mode, the cluster MAC address has to start with 03.

For example, 03:BF:01:02:03:04.

- g) Copy the Microsoft NLB cluster MAC address that you entered in this field for the multicast mode.
- **Step 4** Click **Submit**.
- **Step 5** In the **Navigation** pane, choose **Tenant** *tenant\_name* > **Application Profiles** > *application\_profile\_name* > **Application EPGs** > *application\_EPG\_name* > **Static Ports** > *static\_port* .

Choose the static port that you want to configure Microsoft NLB to flood onto in the bridge domain.

- **Step 6** On the **Static Path** page for this port, fill in the following field:
	- a) In the **NLB Static Group** area, click **+** (Create), then paste the MAC address that you copied from [3.g,](#page-9-0) on [page](#page-9-0) 10 into the **Mac Address** field.
	- b) Click **Update** underneath the **Mac Address** field.

### **Step 7** In the **Static Path** page, click **Submit**.

Any traffic to this Microsoft NLB cluster MAC address will now go out on this static port.

## **Configuring Microsoft NLB in IGMP Mode Using the GUI**

This task configures Microsoft NLB to flood only on certain ports in the bridge domain.

### **Before you begin**

Have the following information available before proceeding with these procedures:

• Microsoft NLB cluster VIP

### **Procedure**

<span id="page-10-0"></span>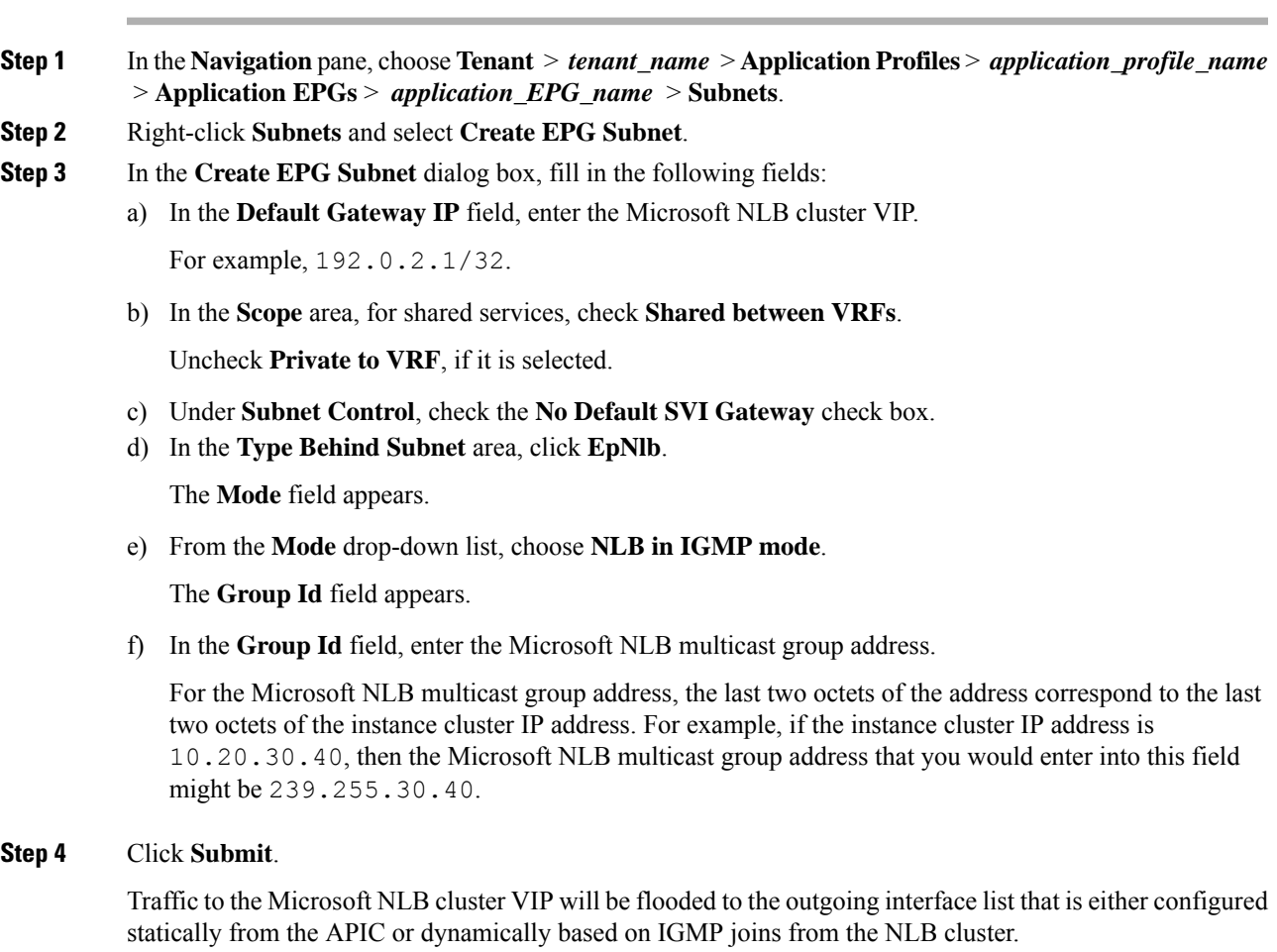

**Step 5** Determine if you want to have a static join or a dynamic join.

You can have a combination of static joins and dynamic joins, where some ports can have a static join and other ports can have a dynamic join.

- **Dynamic Join:** In the dynamic join, the join is sent by the Microsoft NLB cluster on the respective ports, then the switch dynamically comes up with that outgoing interface list.
- **Static Join:** In the static join, traffic to the Microsoft NLB cluster VIP will go to the ports that you configure in the following steps.

If you want to have a static join:

- **a.** Copy the Microsoft NLB multicast group address that you entered in the **Group Id** field in [3.f,](#page-10-0) on [page](#page-10-0) 11.
- **b.** In the **Navigation** pane, choose **Tenant** > *tenant\_name* > **Application Profiles** > *application\_profile\_name* > **Application EPGs** > *application\_EPG\_name* > **Static Ports** > *static\_port* .

Choose the static port that you want to configure Microsoft NLB to flood onto in the bridge domain.

- **c.** On the **Static Path** page for this port, fill in the following field:
	- In the **IGMP Snoop Static Group** area, click **+** (Create), then paste the MAC address that you copied from 3.f, on [page](#page-10-0) 11 into the **Group Address** field.
	- Click **Update** underneath the **Group Address** field.
- **d.** In the **Static Path** page, click **Submit**.

IGMP snooping is enabled by default on the bridge domain because the IGMP snooping policy default that is associated with the bridge domain has **Enabled** as the administrative state of the policy. For more information, see [Configuring](Cisco-APIC-Layer-3-Networking-Configuration-Guide-411_chapter22.pdf#nameddest=unique_253) an IGMP Snooping Policy Using the GUI.

## <span id="page-11-0"></span>**Configuring Microsoft NLB Using the REST API**

### **Configuring Microsoft NLB in Unicast Mode Using the REST API**

### **Procedure**

To configure Microsoft NLB in unicast mode, send a post with XML such as the following example:

#### **Example:**

```
https://apic-ip-address/api/node/mo/uni/.xml
<polUni>
    <fvTenant name="tn2" >
        <fvCtx name="ctx1"/>
        <fvBD name="bd2">
             <fvRsCtx tnFvCtxName="ctx1" />
        \langle/fvBD\rangle<fvAp name = "ap1">
```

```
<fvAEPg name = "ep1">
                 <fvRsBd tnFvBDName = "bd2"/>
                 <fvSubnet ip="10.0.1.1/32" scope="public" ctrl="no-default-gateway">
                     <fvEpNlb mac="12:21:21:35" mode="mode-uc"/>
                 </fvSubnet>
            \langle fvAEPg>
        \langle fvAp>
    </fvTenant>
</polUni>
```
### **Configuring Microsoft NLB in Multicast Mode Using the REST API**

### **Procedure**

To configure Microsoft NLB in multicast mode, send a post with XML such as the following example:

#### **Example:**

```
https://apic-ip-address/api/node/mo/uni/.xml
<polUni>
    <fvTenant name="tn2" >
        <fvCtx name="ctx1"/>
        <fvBD name="bd2">
            <fvRsCtx tnFvCtxName="ctx1" />
        </fvBD>
        \langlefvAp name = "ap1">
            <fvAEPg name = "ep1">
                <fvRsBd tnFvBDName = "bd2"/>
                <fvSubnet ip="2001:0db8:85a3:0000:0000:8a2e:0370:7344/128" scope="public"
ctrl="no-default-gateway">
                     <fvEpNlb mac="03:21:21:35" mode="mode-mcast--static"/>
                </fvSubnet>
               <fvRsPathAtt tDn="topology/pod-1/paths-101/pathep-[eth1/6]" encap="vlan-911"
 >
                     <fvNlbStaticGroup mac = "03:21:21:35" />
                </fvRsPathAtt>
            \langle fvAEPg>
        </fvAp>
    </fvTenant>
</polUni>
```
### **Configuring Microsoft NLB in IGMP Mode Using the REST API**

### **Procedure**

To configure Microsoft NLB in IGMP mode, send a post with XML such as the following example: **Example:**

```
https://apic-ip-address/api/node/mo/uni/.xml
<polUni>
    <fvTenant name="tn2" >
        <fvCtx name="ctx1"/>
        <fvBD name="bd2">
            <fvRsCtx tnFvCtxName="ctx1" />
        </fvBD>
        \langlefvAp name = "ap1">
             <fvAEPg name = "ep1">
                 <fvRsBd tnFvBDName = "bd2"/>
                 <fvSubnet ip="10.0.1.3/32" scope="public" ctrl="no-default-gateway">
                     <fvEpNlb group ="224.132.18.17" mode="mode-mcast-igmp" />
                 </fvSubnet>
            \langle fvAEPg>
        \langle / fvAp>
    </fvTenant>
</polUni>
```
# <span id="page-13-0"></span>**Configuring Microsoft NLB Using the NX-OS Style CLI**

### **Configuring Microsoft NLB in Unicast Mode Using the NX-OS Style CLI**

This task configures Microsoft NLB to flood all of the ports in the bridge domain.

#### **Before you begin**

Have the following information available before proceeding with these procedures:

- Microsoft NLB cluster VIP
- Microsoft NLB cluster MAC address

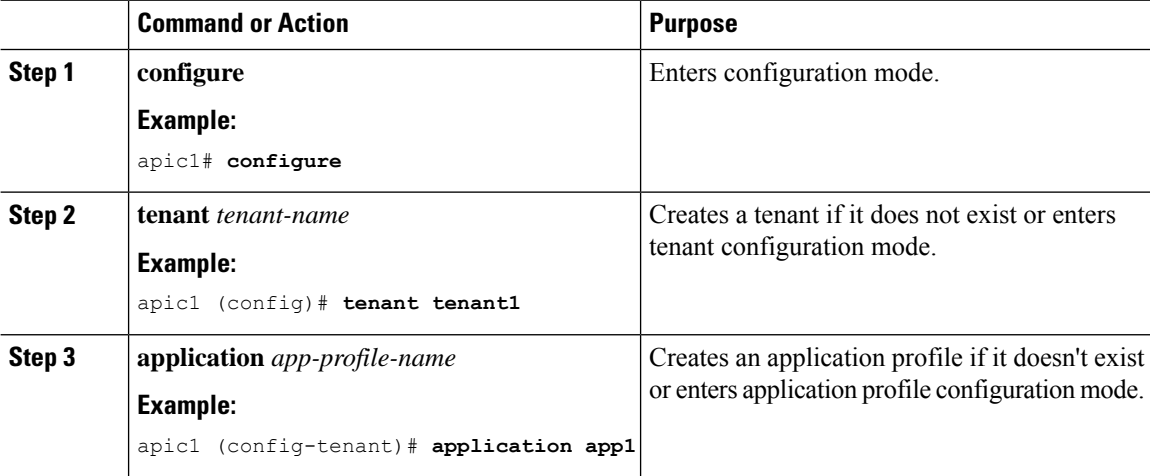

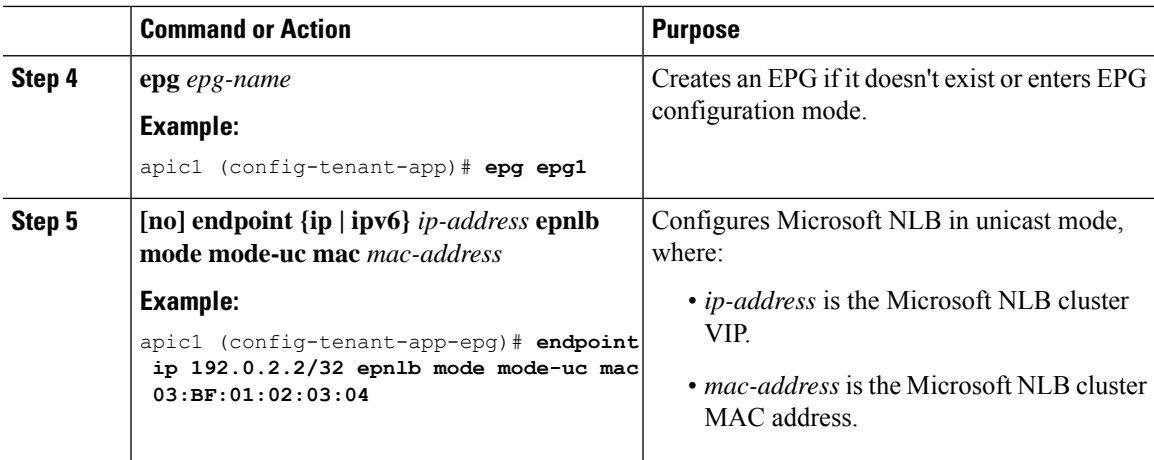

## **Configuring Microsoft NLB in Multicast Mode Using the NX-OS Style CLI**

This task configures Microsoft NLB to flood only on certain ports in the bridge domain.

### **Before you begin**

Have the following information available before proceeding with these procedures:

- Microsoft NLB cluster VIP
- Microsoft NLB cluster MAC address

<span id="page-14-0"></span>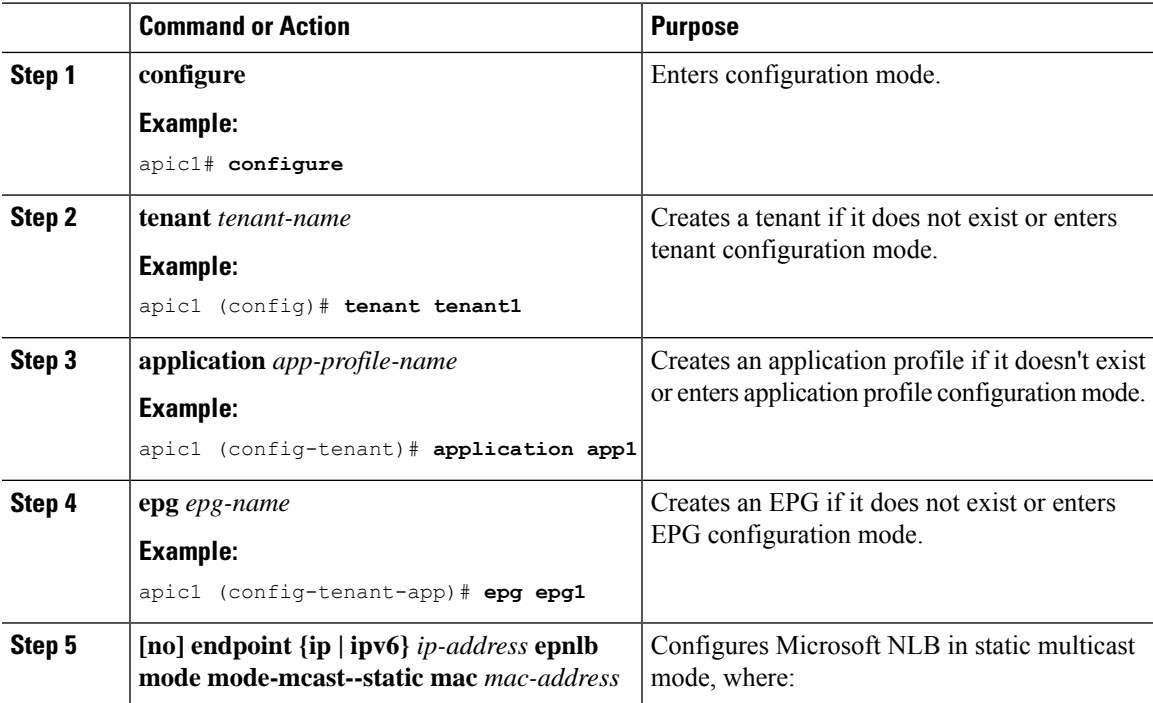

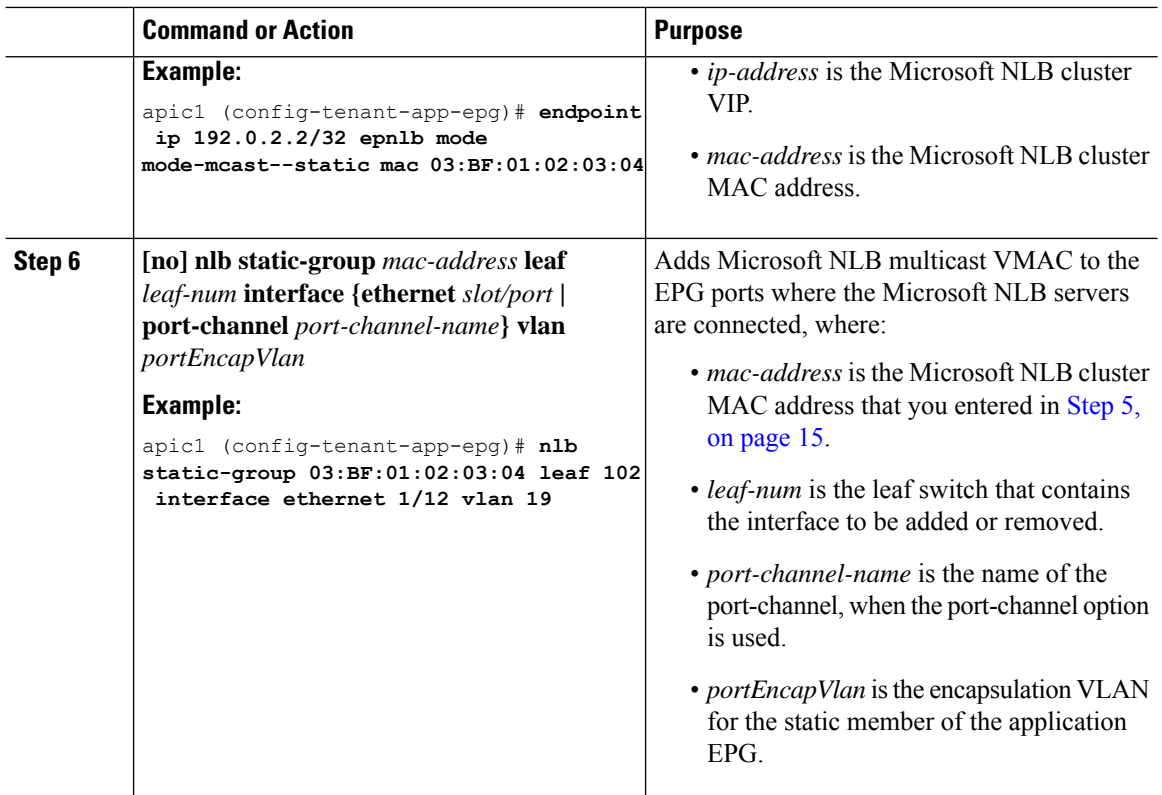

## **Configuring Microsoft NLB in IGMP Mode Using the NX-OS Style CLI**

This task configures Microsoft NLB to flood only on certain ports in the bridge domain.

### **Before you begin**

Have the following information available before proceeding with these procedures:

- Microsoft NLB cluster VIP
- Microsoft NLB cluster MAC address

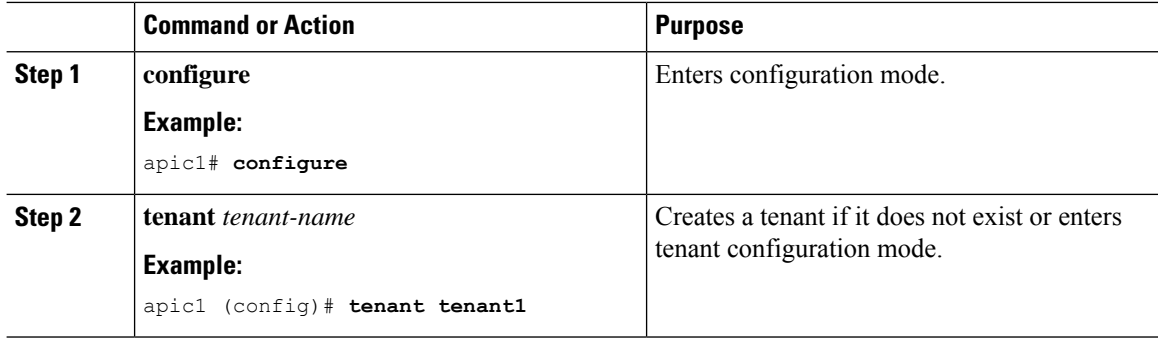

 $\mathbf I$ 

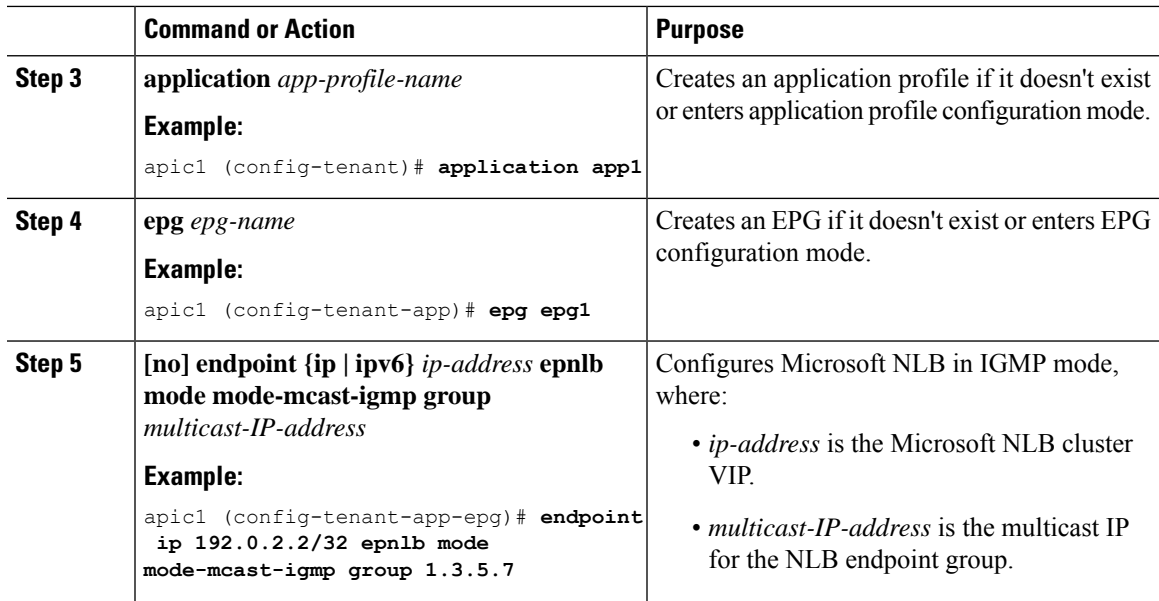

I